# How to Use the Pick Tool

In this tutorial, you'll learn how to use the **Pick** tool in PaintShop Pro. The **Pick** tool lets you scale, rotate, and transform your images and elements.

You'll learn how to use this tool to select, move, rotate, transform, or resize anything on the canvas.

### How to Use the Pick Tool

To use the **Pick** tool, select the arrow icon in the **Tools** toolbar. Alternatively, you can press **K** on your keyboard.

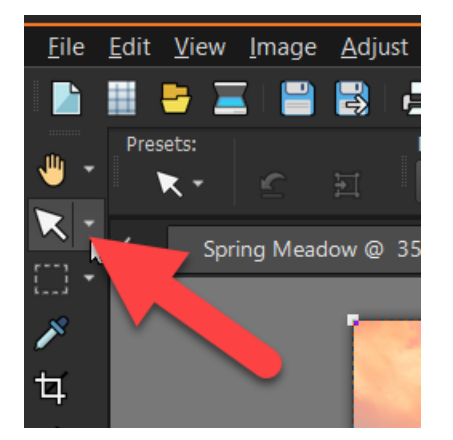

A bounding box with handles will appear.

• On the **Tool Options** palette, you can precisely scale and transform by setting specific values in any of the boxes.

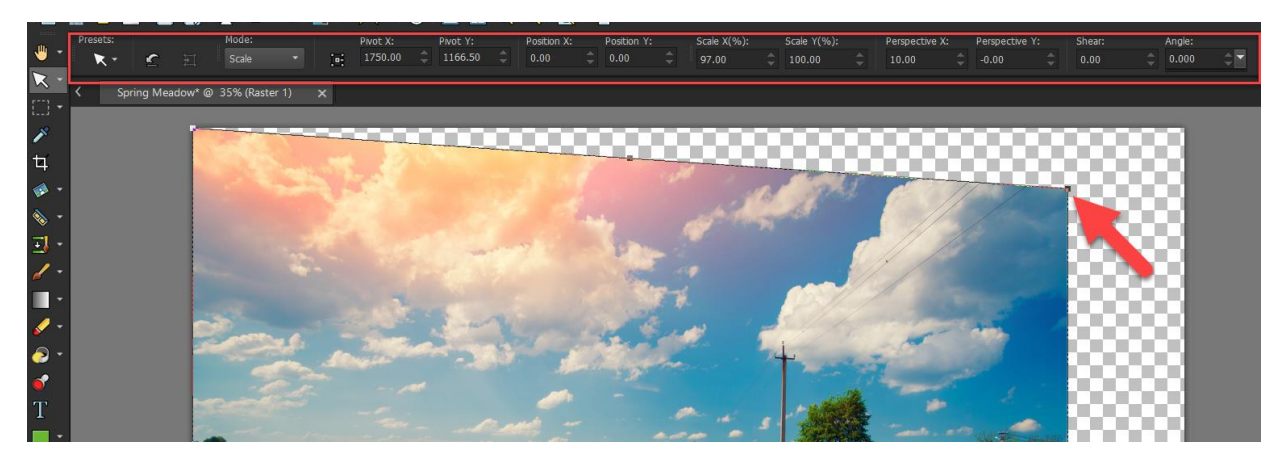

• Or you can click and drag on the handles to manually adjust these values to your liking.

As you drag on the control handles, you will manipulate many of the variables you see in the **Tool Options** palette.

• Click on the element on the canvas to select it. Using the **Pick** tool, click and drag the element to move it wherever you want to on the canvas.

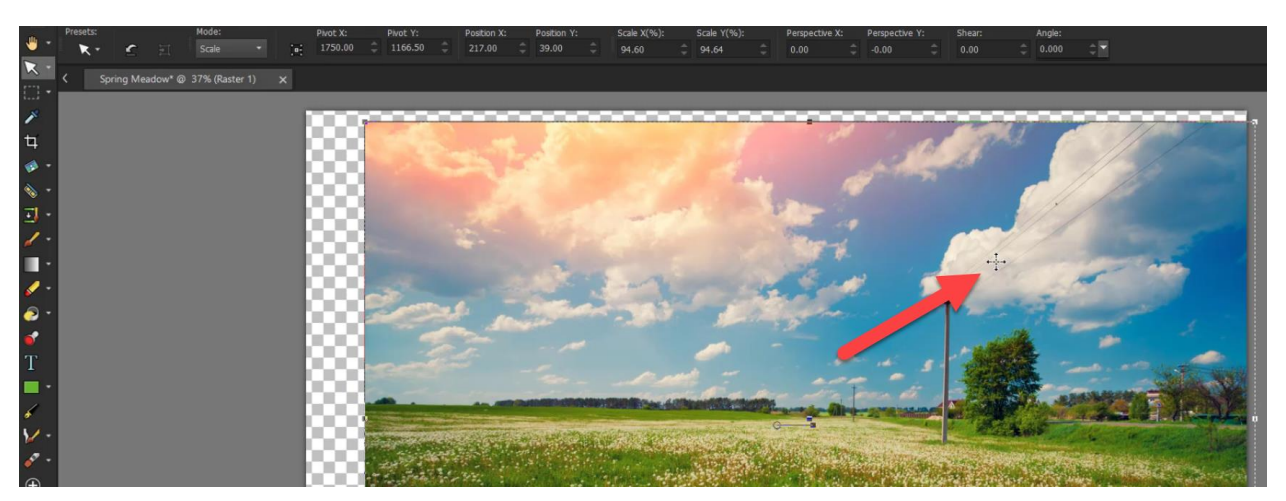

#### How to Resize Elements

• To resize an element while keeping the current proportions, select the layer and leftclick while dragging one of the corner handles.

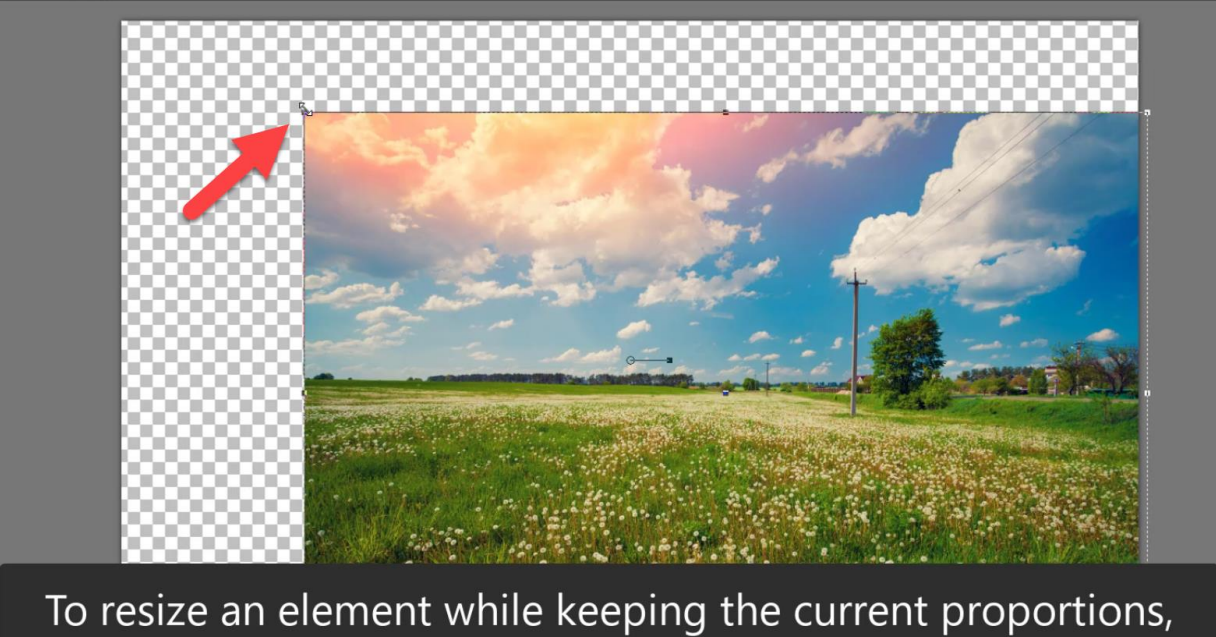

left-click while dragging one of the corner handles.

• To resize the layer while changing the current proportions, right-click while dragging a corner handle.

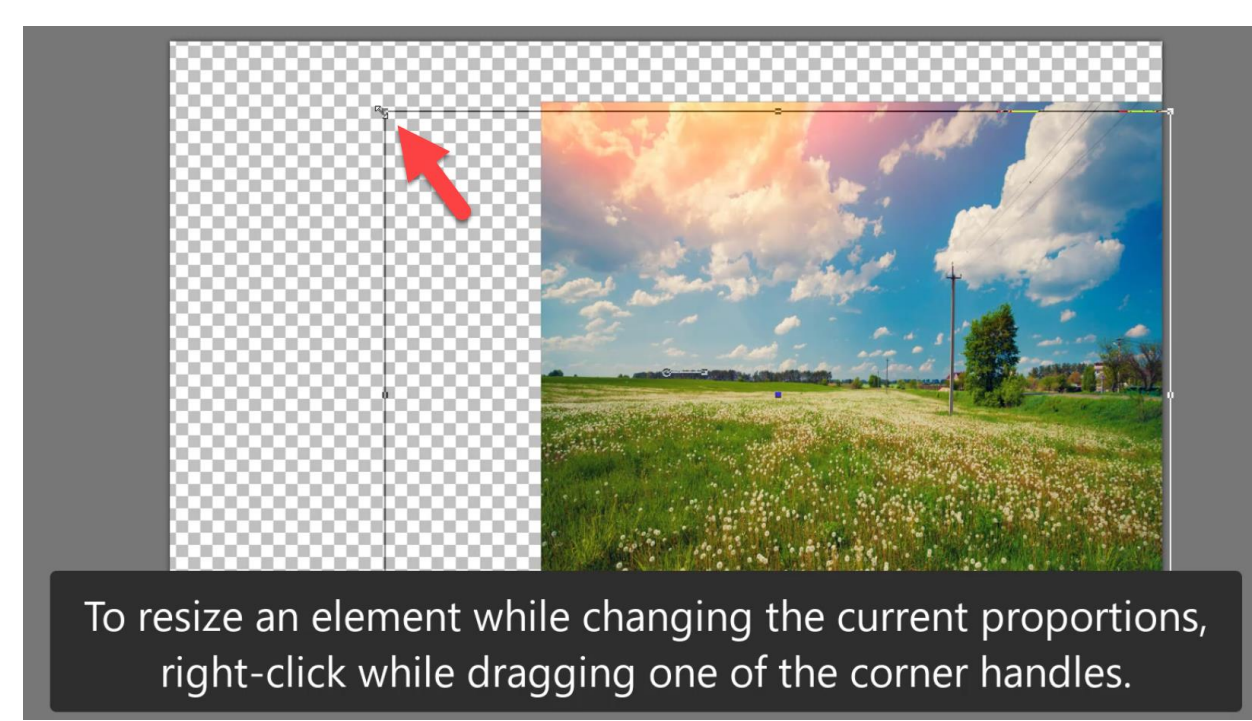

## How to Rotate Elements

• To change the center of rotation, drag the rotation pivot point.

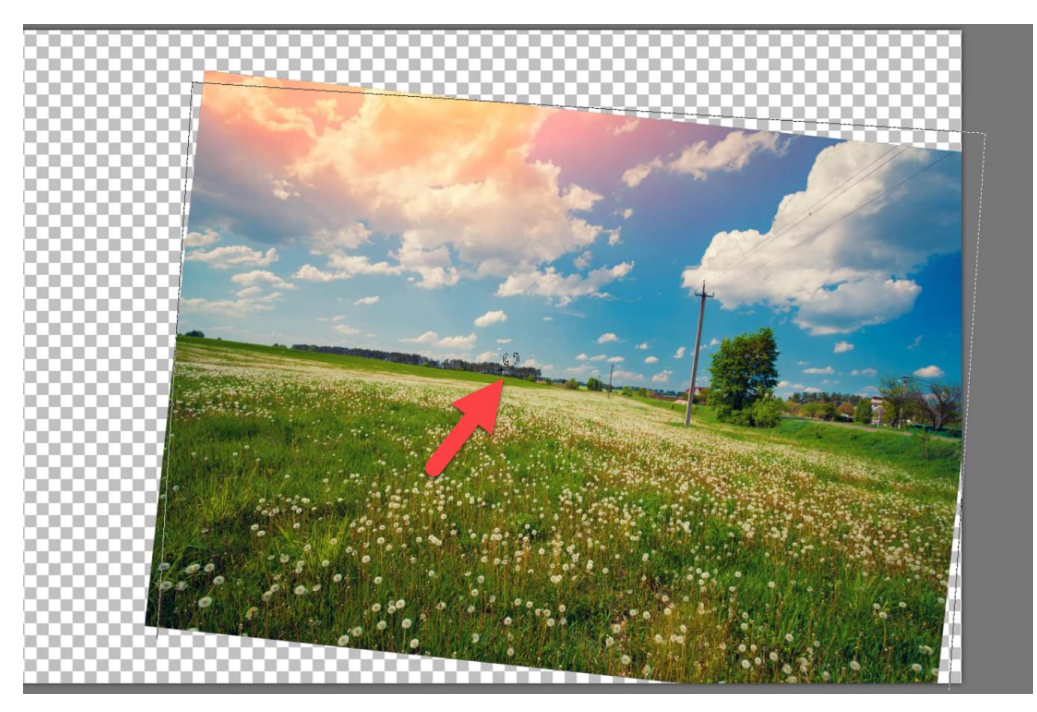

• Another way to rotate an element or layer is to hover your mouse over one of the corner edges and click and drag the rotation handle.

#### How to Change the Image Perspective

• To change the perspective symmetrically, hold down **CTRL** on your keyboard and drag a corner handle horizontally or vertically.

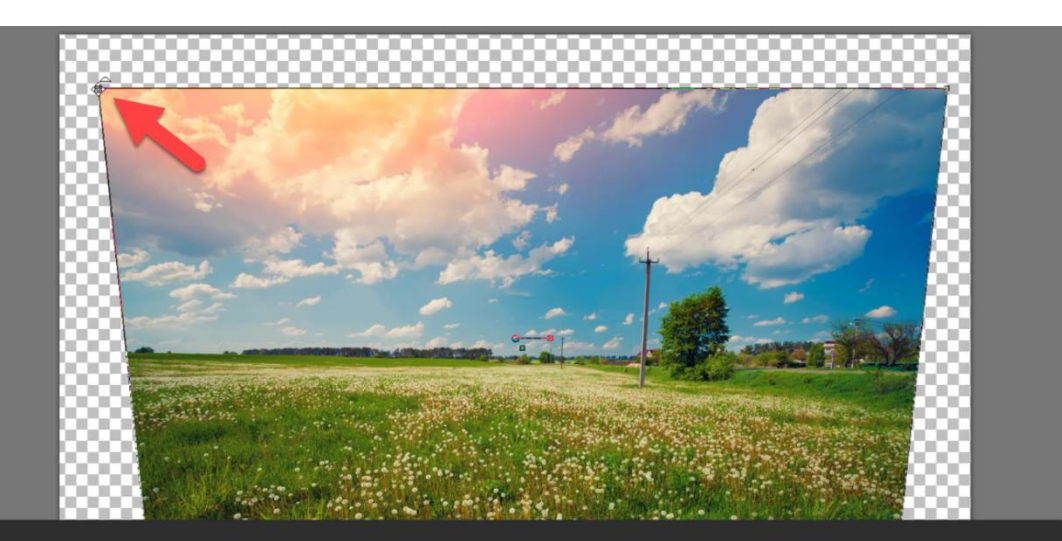

To change the perspective symmetrically, hold down CTRL on your keyboard and drag a corner handle horizontally or vertically.

• To change the perspective asymmetrically, hold down **CTRL + Shift**, and drag a corner handle either horizontally or vertically.

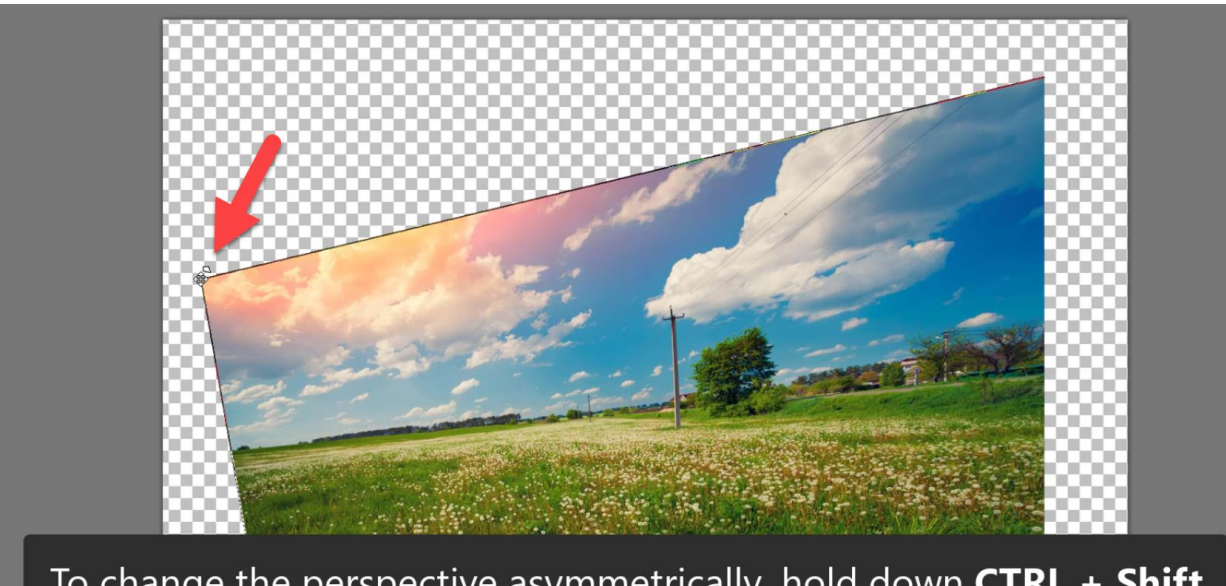

To change the perspective asymmetrically, hold down CTRL + Shift on your keyboard and drag a corner handle horizontally or vertically.

#### How to Shear an Image

Shearing skews an image vertically or horizontally.

• To shear an image, hold down **Shift** and drag a side handle.

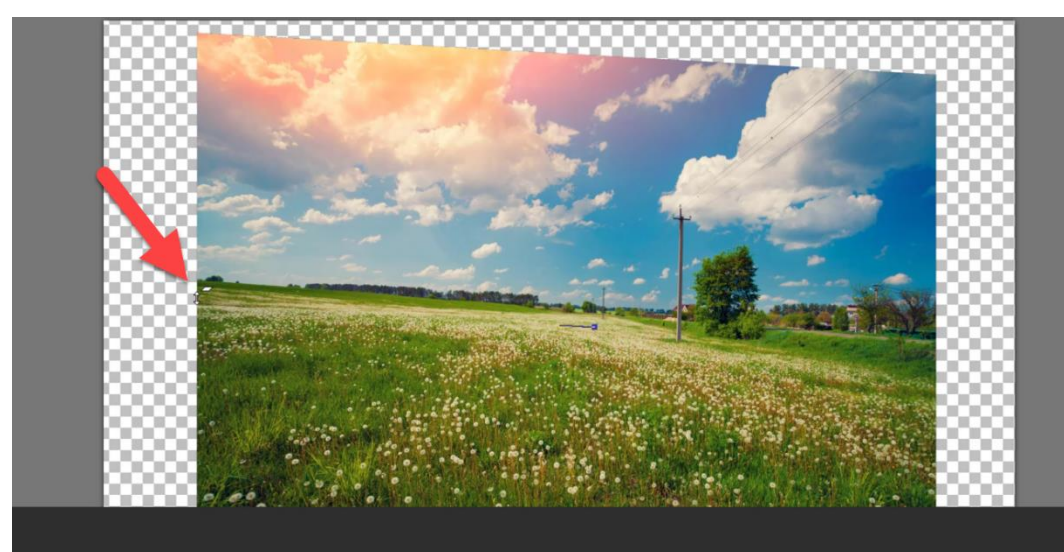

To shear an image, hold down Shift and drag a side handle.

## How to Distort an Image

Distorting an image stretches or contracts it in any direction.

• To distort an image, hold down **CTRL + Shift,** and drag a side handle.

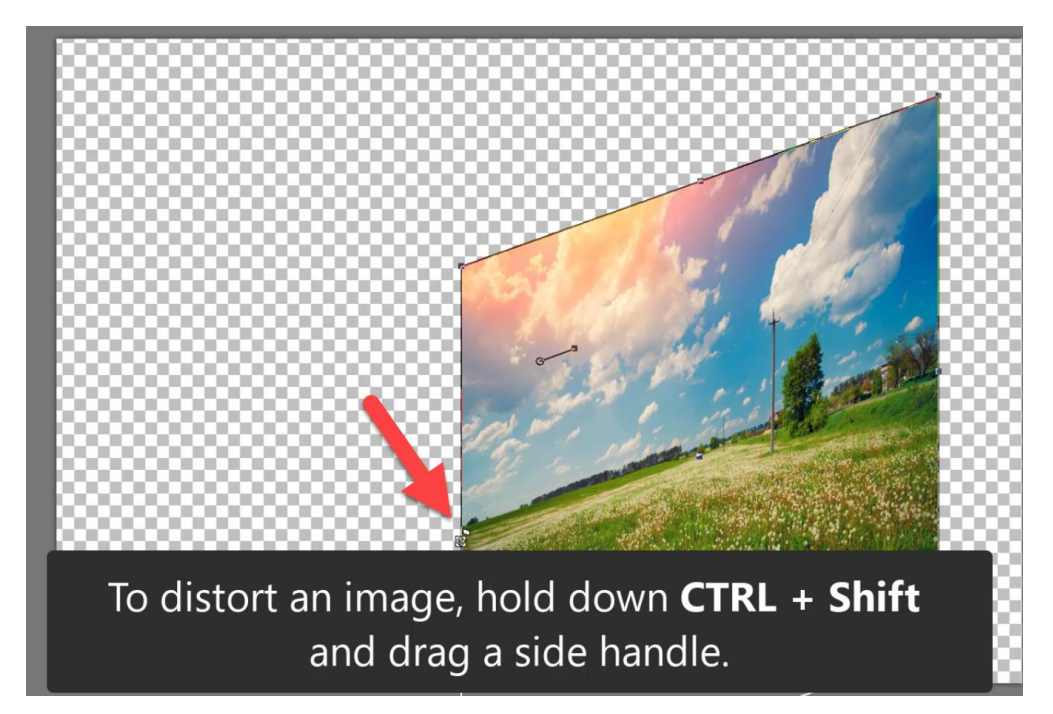

### Mode Settings

You can see on the **Tool Options** palette that we are currently in the **Scale** mode, which is the default setting. While in the **Scale** mode, you must use the **CTRL + Shift** keys discussed previously to shear and transform your images.

To distort an image without holding down keys, you can choose one of the other **Mode** settings on the **Tool Options** palette.

- The **Shear** mode lets you shear without holding down **Shift**.
- The **Perspective** mode lets you change perspective without holding down **Ctrl**.
- The **Free** mode lets you distort without holding down **Ctrl** + **Shift**.

You can also select the **Reset Rectangle** button from the **Tool Options** palette if you want to reset the deformation rectangle to its original shape but keep any current deformations.

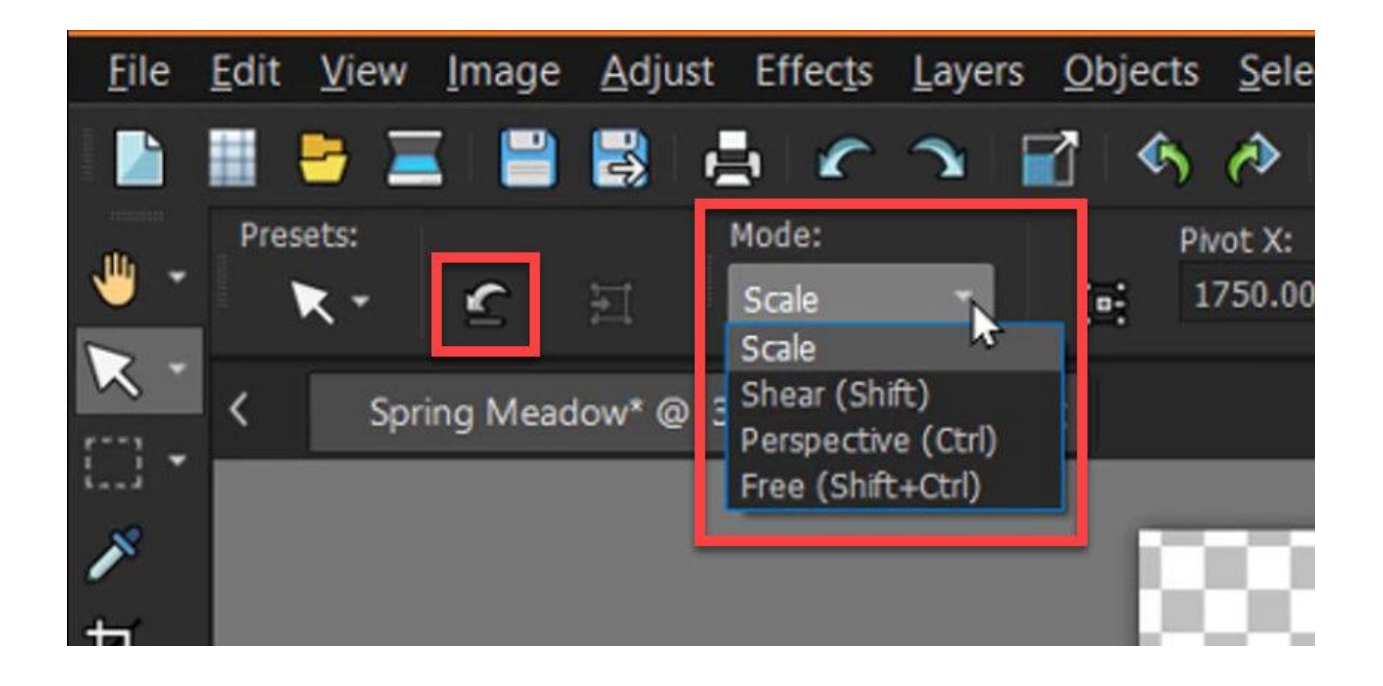

## Using the Pick tool with Multiple Layers

These **Pick** tool options are especially useful if you are working with multiple layers.

- Open the **Layers** palette by going to **Palettes > Layers**.
- Go to **Edit > Copy** and then go to your background image and go to **Edit > Paste as New Layer**.
- Choose the layer you want to transform from the **Layers** palette and use the **Pick** tool to move, rotate, resize, and transform the layer using any of the previous methods.

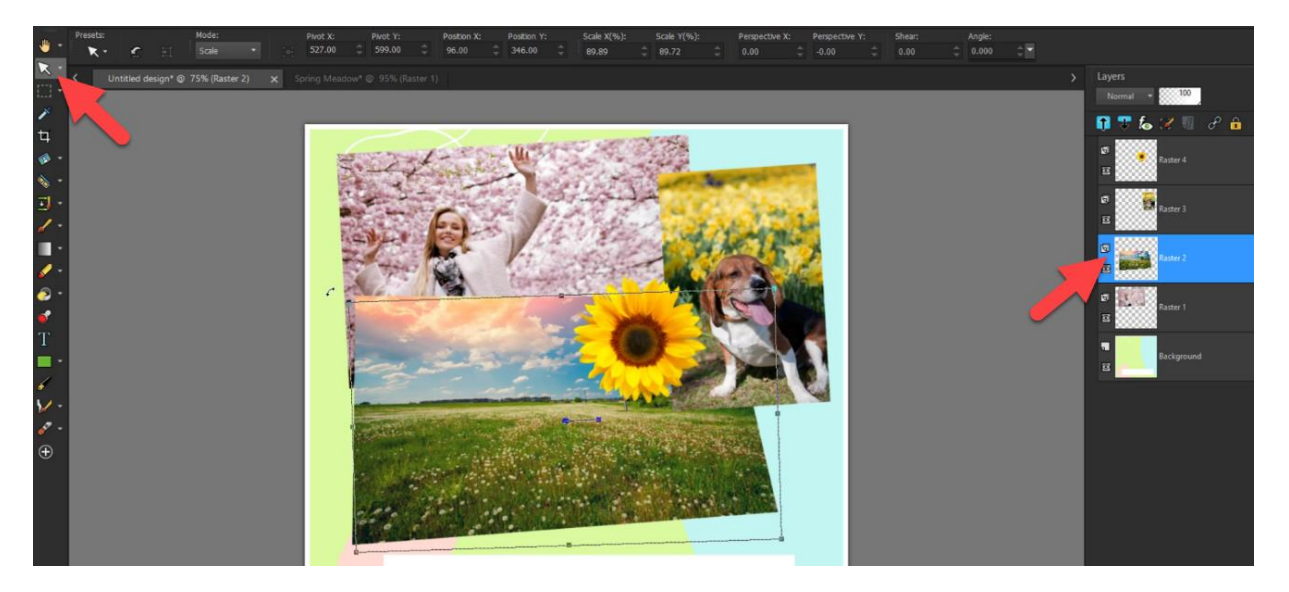

# Using the Pick Tool with Text/Shapes

The **Pick** tool is also useful when you're adding text to an image, as you can easily move, rotate, and reposition the text exactly to your liking.

**NOTE:** the **Tool Options** are different when using the **Pick** tool on a vector object like Text or Shapes vs. a raster object.

If you want to use the raster tool options like Mode settings or entering an angle, you'll need to convert the vector layer to raster first.

• To do this, right-click on the vector layer in the **Layers** palette and select **Convert to Raster layer**.

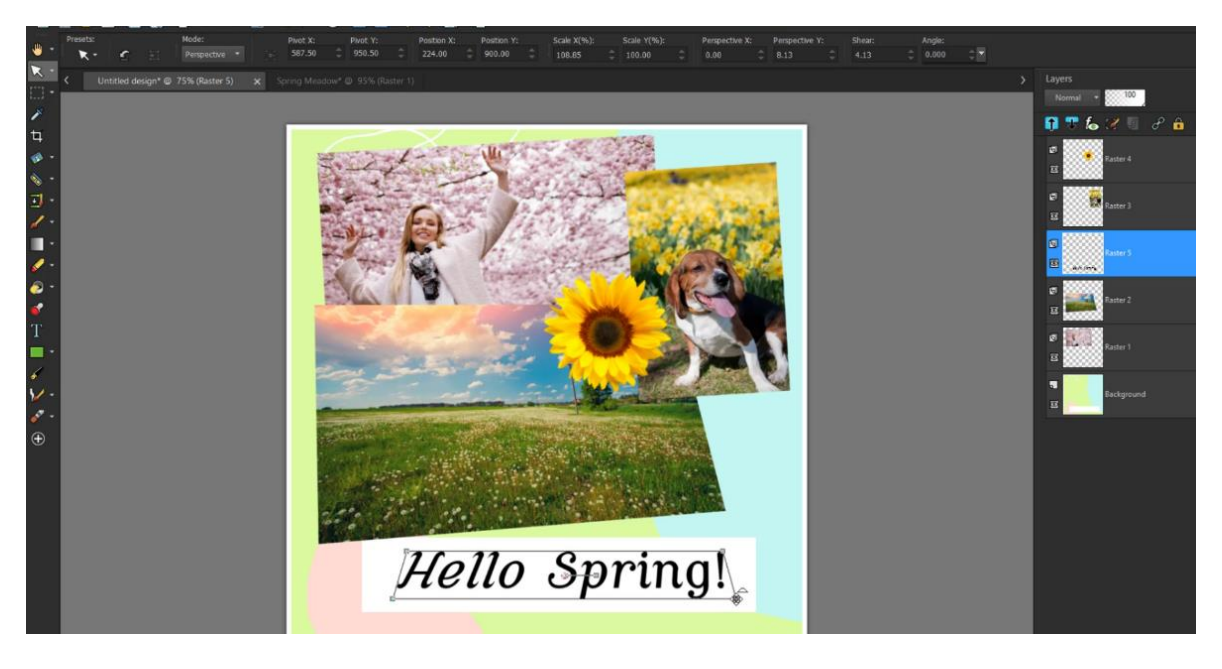

You can have fun transforming your images and making your own custom designs easily using the **Pick** tool in PaintShop Pro!